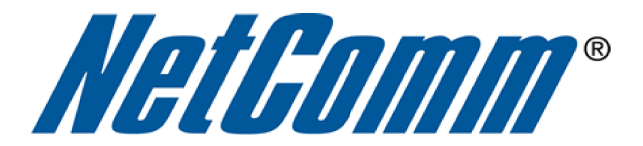

u,

## **DMZ Host Setup Guide**

 $\overline{\phantom{a}}$ 

(NB6Plus4)

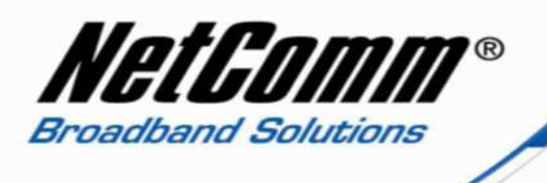

## *About the DMZ Host Function*

The NB6Plus4 modem router has a DMZ (De-Militarized Zone) host function. A DMZ host function on a home router provides a host (computer, server, gaming console etc) on the internal network the ability to have all ports exposed, except those ports otherwise forwarded. By definition this is not a true DMZ (Demilitarized Zone), since it alone does not separate the host from the internal network. The DMZ host is still able to connect to other devices on the internal network, whereas hosts within a real DMZ are prevented from connecting with the internal network by a firewall that separates them, unless the firewall permits the connection. A firewall may allow this if a host on the internal network first requests a connection to the host within the DMZ. The DMZ host is often used as an easy method of forwarding all ports to another firewall or NAT device, and is particularly useful in connecting gaming consoles and other devices to external networks when the ports needing to be forwarded are unknown by the user.

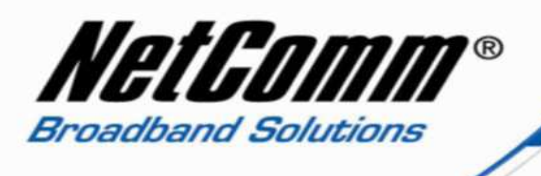

*DMZ Host Setup*

- 1. Navigate to  $\frac{http://192.168.1.1}{http://192.168.1.1}$  in a web browser.
- 2. Enter "**admin**" as both the username and password to login to the modem.

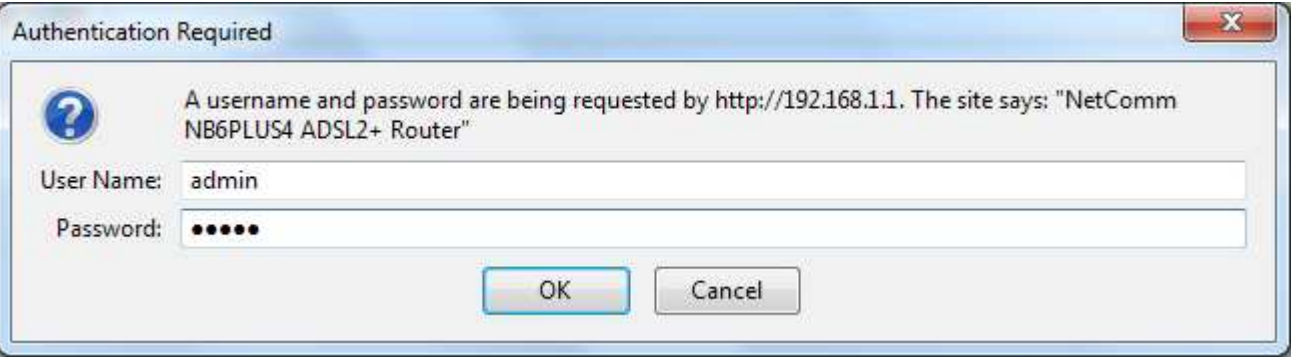

3. Select the **Advanced Setup** option from the menu at the top of the screen.

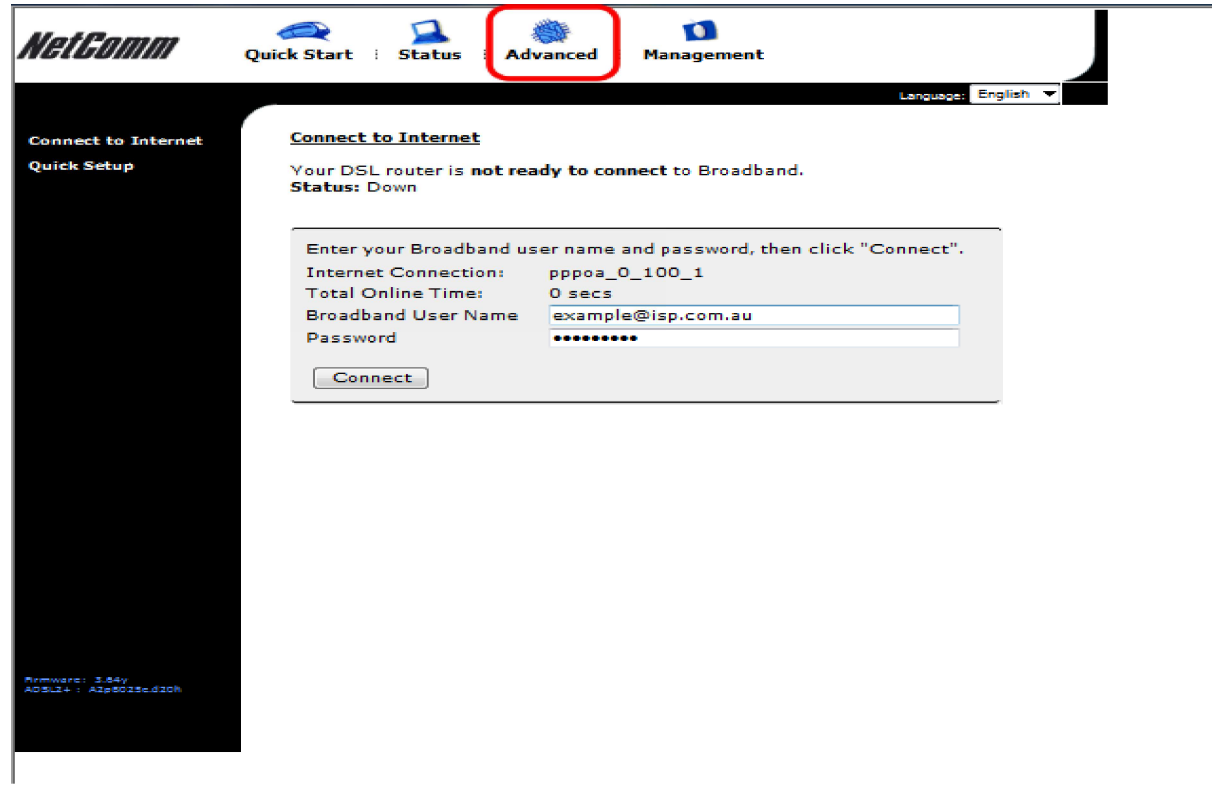

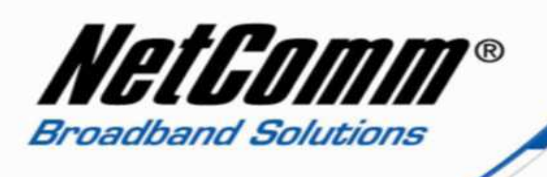

4. Select the **Virtual Server** option from the menu at the left hand side of the screen.

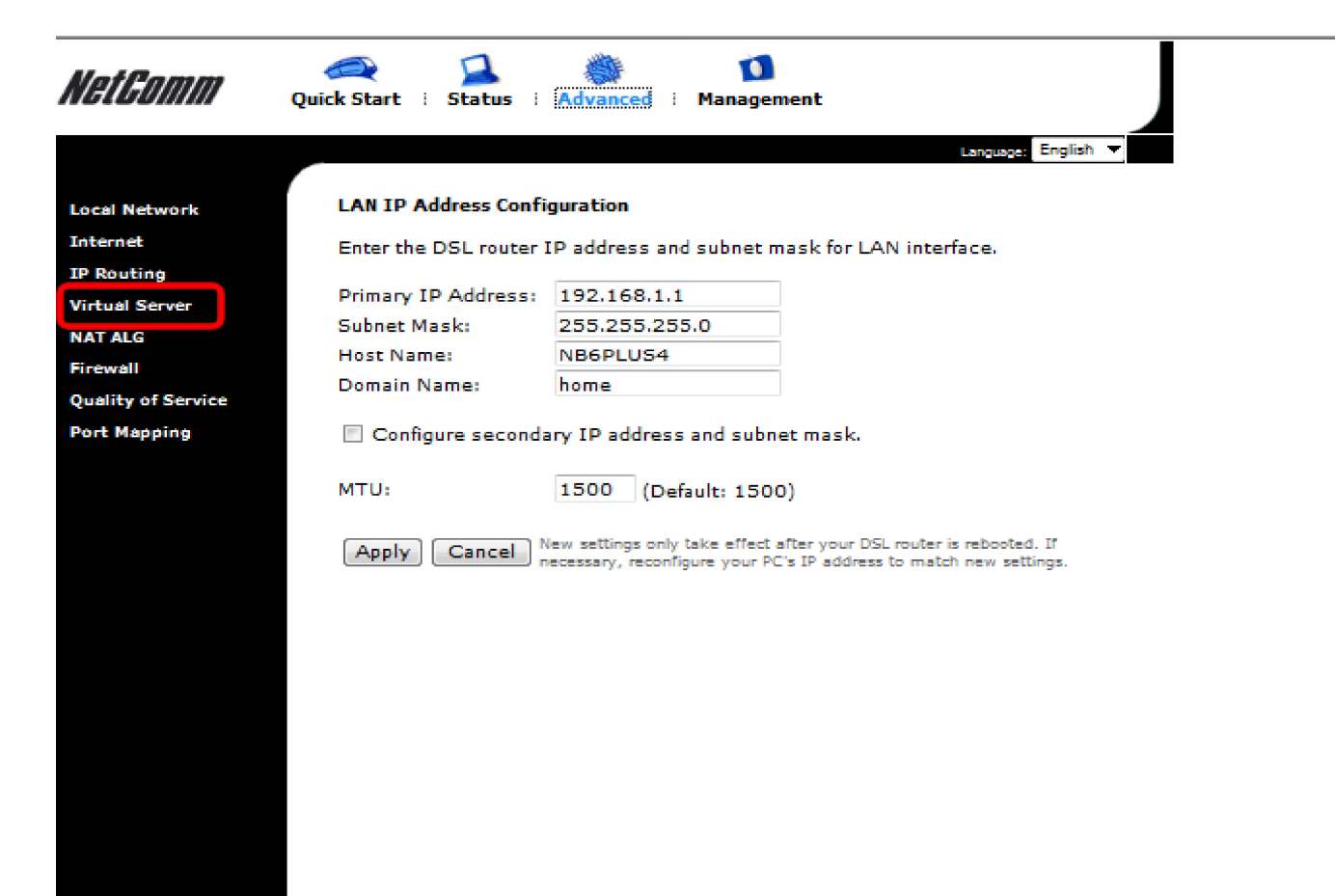

Mrmwarc: 3.64y<br>ADSL2+: A2p6023c.d20h

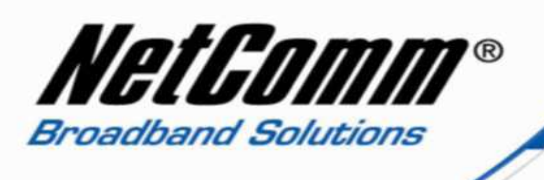

5. Select the **DMZ Host** option from the **Virtual Server** options.

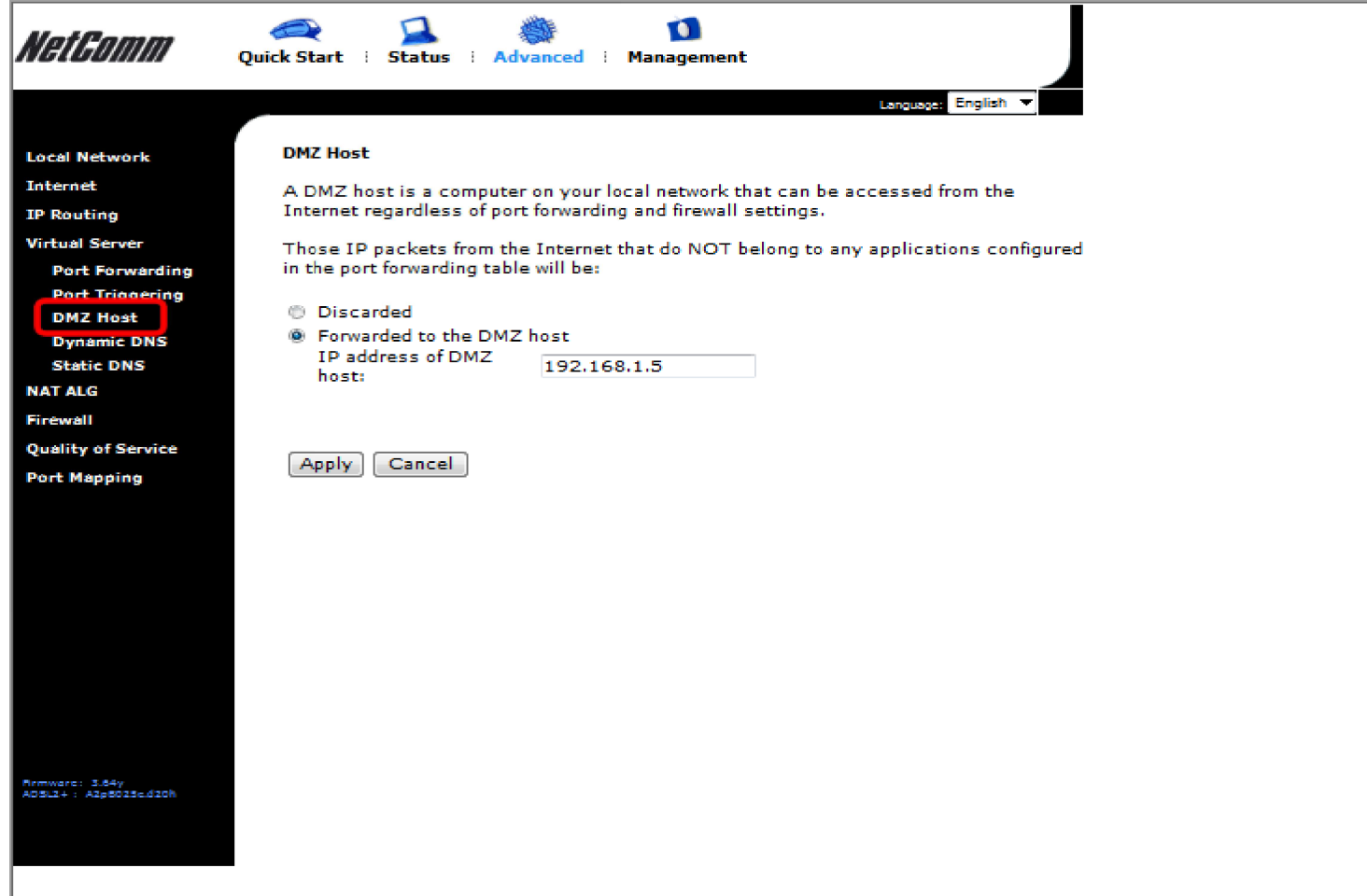

- 6. Select the **Forwarded to the DMZ host** option and enter the IP address of the device you wish to add as the DMZ host.
- 7. Press the **Apply** button to save the changes.

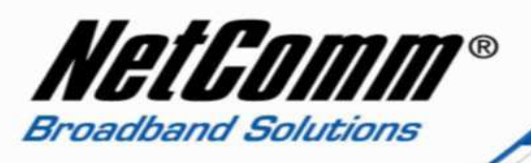

8. Select the **Management** menu option and then the Reset Router option from the left hand side of the screen.

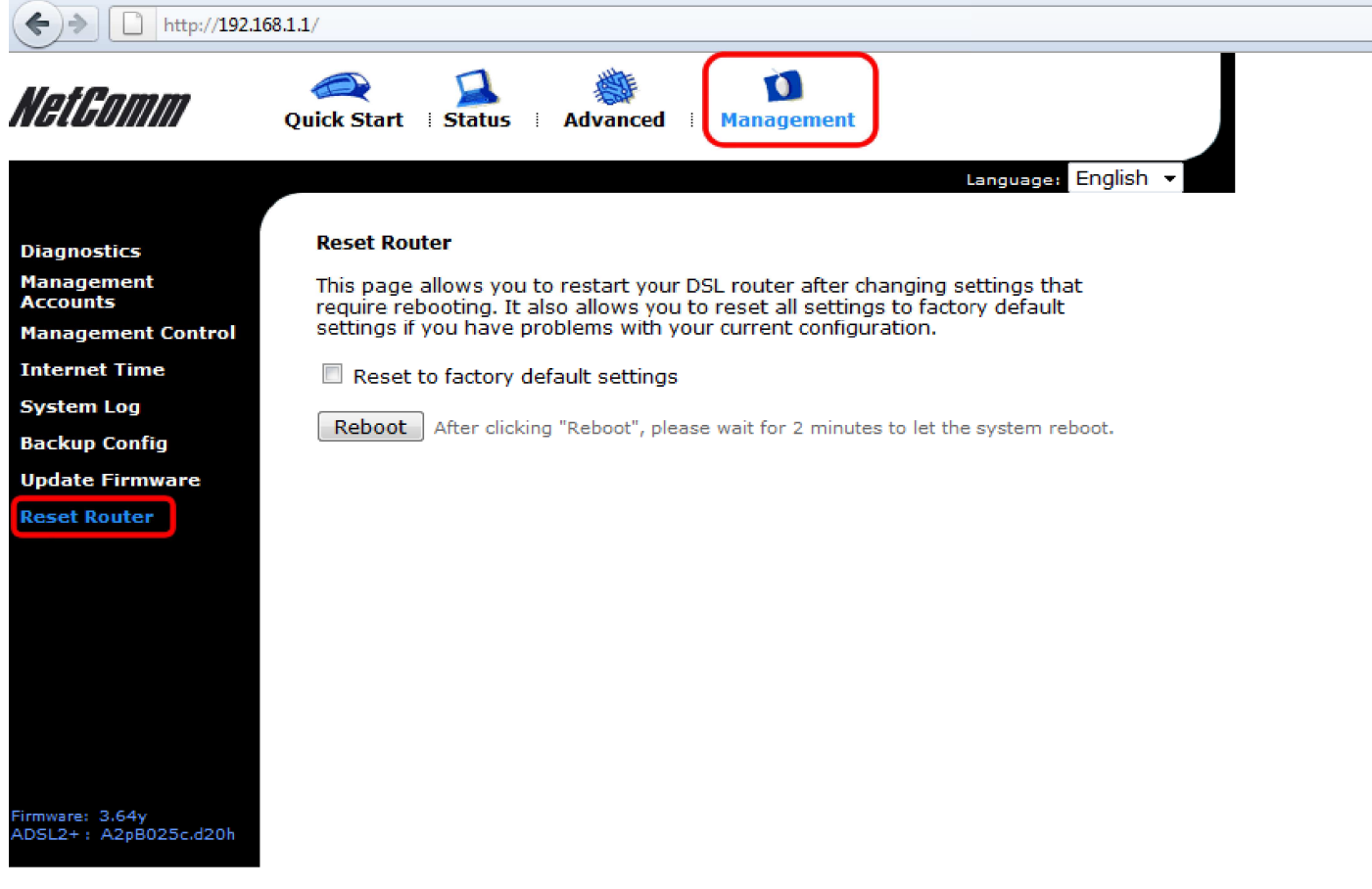

9. Press the **Reboot** button and allow two to three minutes for the router to reboot. The DMZ host function will now be configured.